## FICHE 43 MARGUERITE

1) Cliquer sur le menu Affichage puis cocher Fenêtre Algèbre et Axes.

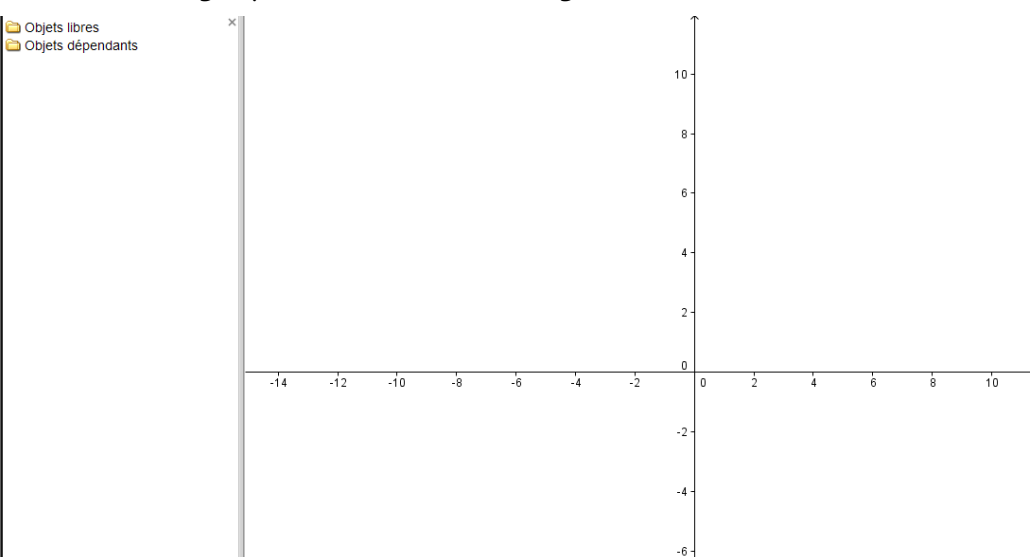

2) Placer le point O de coordonnées (0 ; 0) en tapant dans la zone de saisie O=(0,0), puis en validant avec la touche Entrée du clavier. **8** Saisie: **O=(0,0)** 

3) Placer de la même façon le point A(0,-1.5).

4) Activer  $\left[\begin{array}{c} a=2 \end{array}\right]$  curseur et cliquer sur la page blanche.

5) Dans Nom, mettre k.

Dans *Intervalle* mettre -2 pour min, 2 pour max.

Dans Incrément mettre 0.01.

Dans Animation, mettre 0.5 pour *Vitesse* puis sélectionner  $\Rightarrow$  **Alterné** pour *Répéter*. Cliquer sur Appliquer.

6) Tracer le segment [AO]. Il se nomme a dans la fenêtre Algèbre.

Cliquer à droite sur a, puis sur *Propriétés...*, puis :

- sur *Style*, pour régler son épaisseur au maximum.
- sur Avancé, pour mettre la condition d'affichage  $k < = 0$

Terminer en cliquant sur Fermer.

7) Retourner dans le menu Affichage puis décocher Axes.

8) Placer le point B(0,-k).

- Décocher Afficher l'étiquette.

Mettre la condition d'affichage  $k > 0 \wedge k < 1.5$ 

On peut agrandir la figure, avec la molette de la souris.

9) Tracer le segment [AB] (il se nomme b dans la fenêtre Algèbre).

- Régler son épaisseur au maximum.
- Mettre la condition d'affichage  $k > 0 \wedge k < 1.5$

10) Dans la zone de saisie, taper : Courbe[k\*sin(6a)cos(a),k\*sin(6a)sin(a),a,0,2pi] Valider avec la touche Entrée du clavier.

11) Cliquer à droite sur la courbe c, puis :

- Régler le remplissage à 100%.
- Mettre la condition d'affichage  $k < 0 \wedge k > -0.5$

12) Dans la zone de saisie, taper : Courbe[-0.5\*sin(6a)cos(a),-0.5\*sin(6a)sin(a),a,0,2pi] Valider avec la touche Entrée du clavier.

- 13) Cliquer à droite sur la courbe d, puis :
	- Régler le remplissage à 100%.
	- Mettre la condition d'affichage  $k \le 0.5$
- 14) Tracer le cercle de centre O et de rayon –k/3.
- 15) Colorier le cercle e, en jaune avec remplissage à 100%.
	- Mettre la condition d'affichage  $k > -0.2$
- 16) Tracer le cercle de centre O et de rayon 0.2/3.
- 17) Colorier le cercle f, en jaune avec remplissage à 100%. Mettre la condition d'affichage  $k \le -0.2$
- 18) Enlever l'affichage des points A et O.
- 19) Cliquer à droite sur le cercle e, puis Propriétés... puis Avancé et régler le Calque sur 2.

20) Cliquer à droite sur le cercle f, puis régler le Calque sur 2.

21) Cliquer à droite sur la courbe d, puis régler le Calque sur 1.

22) Cliquer à droite sur la courbe c, puis le Calque sur 1.

23) Colorier l'arrière plan.

24) Terminer par animer le curseur k, puis par fermer la fenêtre Algèbre.

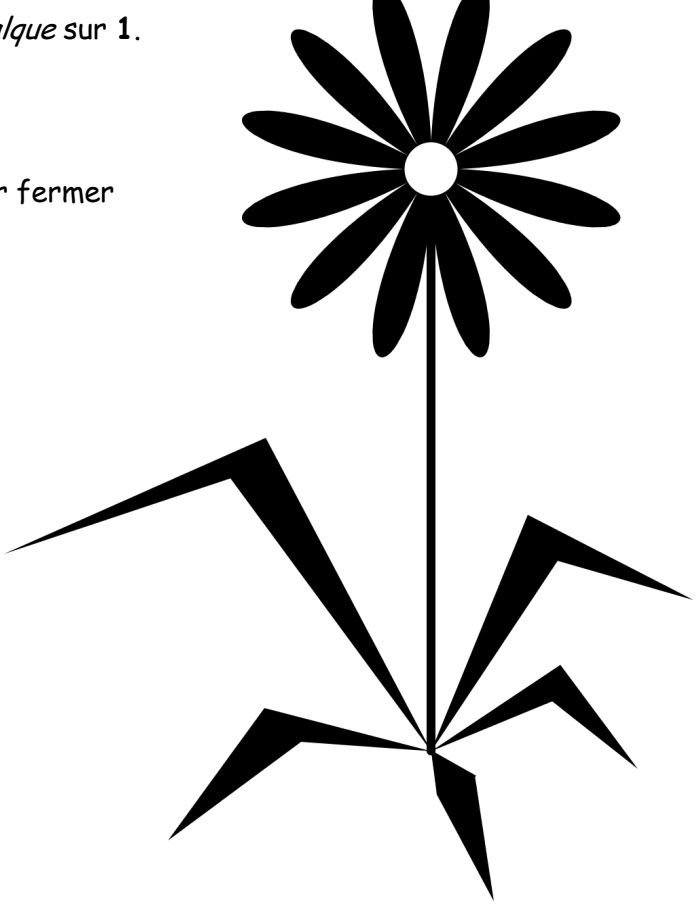